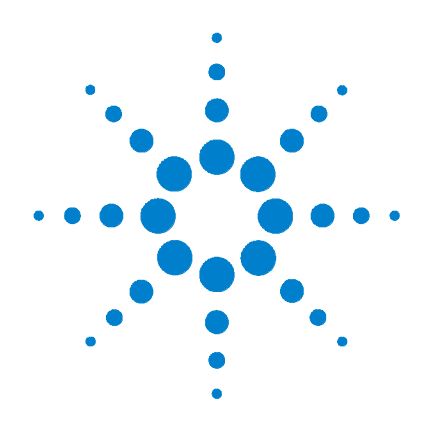

## **Digitales Handoszilloskop Agilent U1602B und U1604B**

**Schnellstarthandbuch**

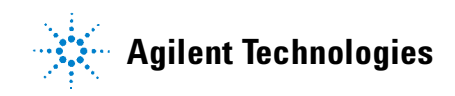

## <span id="page-1-0"></span>**Sicherheitsinformationen**

Verwenden Sie das Produkt nur wie vom Hersteller angegeben. Installieren Sie keine Ersatzteile, und führen Sie keine nicht autorisierten Änderungen am Produkt durch. Senden Sie das Produkt zur Reparatur an Agilent Technologies oder ein ausgewiesenes Reparaturzentrum, um sicherzustellen, dass die Sicherheitselemente erhalten bleiben.

Das digitale Agilent Handoszilloskop U1602B und U1604B entspricht den folgenden Standards.

- IEC 61010-1:2001 / EN61010-1:2001
- Kanada: CSA C22.2 Nr. 61010-1:2004
- USA: UL 61010-1:2004

Sicherheitsbegriffe und -symbole

#### **WARNUNG**

**Eine WARNUNG weist auf eine Gefahr hin. Sie macht auf einen Betriebsablauf oder ein Verfahren aufmerksam, der bzw. das bei unsachgemäßer Durchführung zu Verletzungen oder zum Tod führen kann. Setzen Sie den Vorgang nach einer WARNUNG nicht fort, wenn Sie die darin aufgeführten Hinweise nicht vollständig verstanden haben und einhalten können.**

#### **VORSICHT**

Ein Hinweis mit der Überschrift VORSICHT weist auf eine Gefahr hin. Er macht auf einen Betriebsablauf oder ein Verfahren aufmerksam, der bzw. das bei unsachgemäßer Durchführung zur Beschädigung des Produkts oder zum Verlust wichtiger Daten führen kann. Setzen Sie den Vorgang nach einem Hinweis mit der Überschrift VORSICHT nicht fort, wenn Sie die darin aufgeführten Hinweise nicht vollständig verstanden haben und einhalten können.

#### **Symbole**

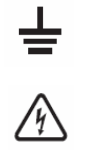

Stromschlagrisiko

Erdung

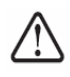

VORSICHT (Beachten Sie die Sicherheitsinformationen im Handbuch)

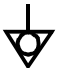

Äquipotential

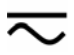

Gleichstrom und Wechselstrom

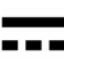

Gleichstrom

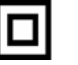

Doppelisolierung

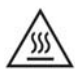

Vorsicht, warme Oberfläche

**CAT III** Kategorie III Überspannungsschutz

## **Sicherheitsinformationen**

## **WARNUNG**

#### **Schutz vor Feuer und Verletzungen:**

- Verwenden Sie ausschließlich den für diesen Zweck bestimmten Wechselstromadapter und die mit dem Instrument bereitgestellten Testleitungen.
- Beachten Sie alle Nenngrößen und Bezeichnungen des Instruments, bevor Sie das Instrument anschließen
- Wenn man Messungen durchführt, muss man sich vorher vergewissern, dass die richtigen Sicherheits- und Leistungsmaßstäbe für die Instrumente und Zubehörteile verwendet werden.

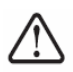

Max. Eingangsspannung

- Eingang CH1 und CH2 direkt (1:1-Messsonde) — 300 V CAT III
- Eingang CH1 und CH2 über 1:10-Messsonde  $-600$  V CAT III
- Eingang CH1 und CH2 über 1:100-Messsonde  $-600$  V CAT III
- Eingang Messgerät 300 V CAT III, 600 V CAT II
- Eingang Oszilloskops 300 V CAT III
- Spannungsnenngrößen sind in Vrms (50 Hz 60 Hz) für Wechselstrom-Sinuswellen und in VDC für Gleichstromanwendungen angegeben.

Max. Fließspannung

- Von beliebigem Anschluss zur Erdung 300 Vrms CAT III (bis 400 Hz)
- Schließen Sie die Testsonde oder die Testleitungen zunächst am Instrument an, bevor Sie sie zum Testen mit einem aktiven Stromkreislauf verbinden. Bevor Sie sie vom Instrument trennen, entfernen Sie die Testsonde oder die Testleitungen vom aktiven Stromkreislauf.
- Schließen Sie das Erdungskabel nicht an Spannungen über 42 Vpeak (30 Vrms) ab Erdung an.
- Legen Sie den Stromkreis nicht frei, und verwenden Sie das Instrument nicht ohne Abdeckung oder während es an das Stromnetz angeschlossen ist.
- Verwenden Sie keine ungeschützten BNC- oder Bananenstecker aus Metall, sondern nur die isolierten Spannungsmesssonden, Testleitungen und Adapter, die dem Instrument beiliegen.
- Führen Sie keine Spannung zu, wenn Sie Widerstand oder Kapazität im Meter-Modus messen.
- Verwenden Sie das Instrument nicht, wenn es nicht ordnungsgemäß funktioniert. Lassen Sie es durch qualifiziertes Servicepersonal inspizieren.
- Verwenden Sie das Instrument nicht in feuchter Umgebung.
- Verwenden Sie das Instrument nicht in Umgebungen mit Explosionsrisiko.
- Halten Sie die Oberfläche des Instrument sauber und trocken.

### **VORSICHT**

#### **Schutz vor elektrostatischer Entladung**

- Elektrostatische Entladung (ESD) kann das Instrument und das Zubehör beschädigen.
- Installieren und entfernen Sie empfindliches Gerät an einem antistatischen Arbeitsplatz.
- Berühren Sie empfindliche Komponenten so wenig wie möglich. Bringen Sie die Komponenten nicht in Kontakt mit frei liegenden Steckerstiften.
- Transportieren und lagern Sie das Gerät in einer antistatischen Tasche oder einem Behälter, der empfindliche Komponenten vor statischer Elektrizität schützt.
- Der Akku (optional) muss ordnungsgemäß verwertet oder entsorgt werden.

#### **Inhalt**

[Sicherheitsinformationen](#page-1-0) 1

[Einführung](#page-4-0) 4

[Das Bedienfeld auf einen Blick](#page-4-1) 4

[Erste Schritte](#page-5-0)

- • [Überprüfen des Paketinhalts](#page-5-1) 5
- • [Laden eines Akkus](#page-6-0) 6
- $\cdot$  [Einschalten des Handoszilloskops](#page-6-1)  $6$
- • [Zurücksetzen auf Werkseinstellung](#page-6-2) 6
- • [Durchführen Selbstkalibrierung](#page-6-3) 6
- • [Einstellen von Uhrzeit und Datum](#page-6-4) 6
- • [Deaktivieren von autom. Abschalten](#page-6-5) 7
- • [Auswählen der Schnellhilfe-Sprach](#page-7-0) 7
- • [Einstellen des Anzeigekontrasts](#page-7-1) 7
- • [Ausgleichen der Messsonde](#page-7-2) 7

[Bildschirmanzeige des Oszilloskops](#page-8-0) 8

[Konfiguration der Oszilloskopverbindung](#page-9-0) 9

[Konfiguration der Messgerätverbindung](#page-10-0) 10

[Cursormessung](#page-11-0) 11

[Einrichten von Save/Recall und Wellenform](#page-12-0) 12

[Signal-Triggering](#page-12-1) 12

[Automatische Messungen](#page-14-0) 14

[Datenprotokollierung](#page-14-1) 14

[Schnellhilfe](#page-14-2) 14

[Leistungseigenschaften](#page-15-0) 15

#### <span id="page-4-0"></span>**Einführung**

Dieses Schnellstarthandbuch enthält grundlegende Informationen, Bedienfeldfunktionen und allgemeine Spezifikationen für das digitale Handoszilloskop der Agilent U1600B-Serie. Diese U1600B-Serie besitzen ein 4,5-Zoll-LCD-Farbdisplay, das Wellenformen von zwei Kanälen klar unterscheiden kann. Diese U1600B-Serie umfasst ein leistungsstarkes Problembehandlungs-Tool für Service, Fehlerbehebung und Entwicklung. U1602B und U1604B werden jeweils mit einer Bandbreite von 20 MHz und 40 MHz geliefert. Beide Modelle besitzen eine Echtzeit-Samplingrate von bis zu 200 MSa/s in zwei Kanälen. Das integrierte True RMS-Multimeter mit 6000-Zählwerk umfasst außerdem Funktionen zur automatischen Bereichsauswahl, mit deren Hilfe Benutzer schnelle und genaue Messfunktionen durchführen können, einschließlich Spannungs-, Widerstandsund Hilfsmessungen. Benutzer können die Funktionen DWM (Dual Waveform Math ) und FFT (Fast Fourier Transform) von U1604B verwenden, um eine schnelle Wellenformanalyse in den Bereichen Zeit und Frequenz durchzuführen. Zusätzlich bietet diese U1600B-Reihe auch eine Datenprotokollierfunktion für alle Messungen, damit Benutzer eine Reihe von Datenpunkten zum Zweck der Datenaufzeichnung konsolidieren können.

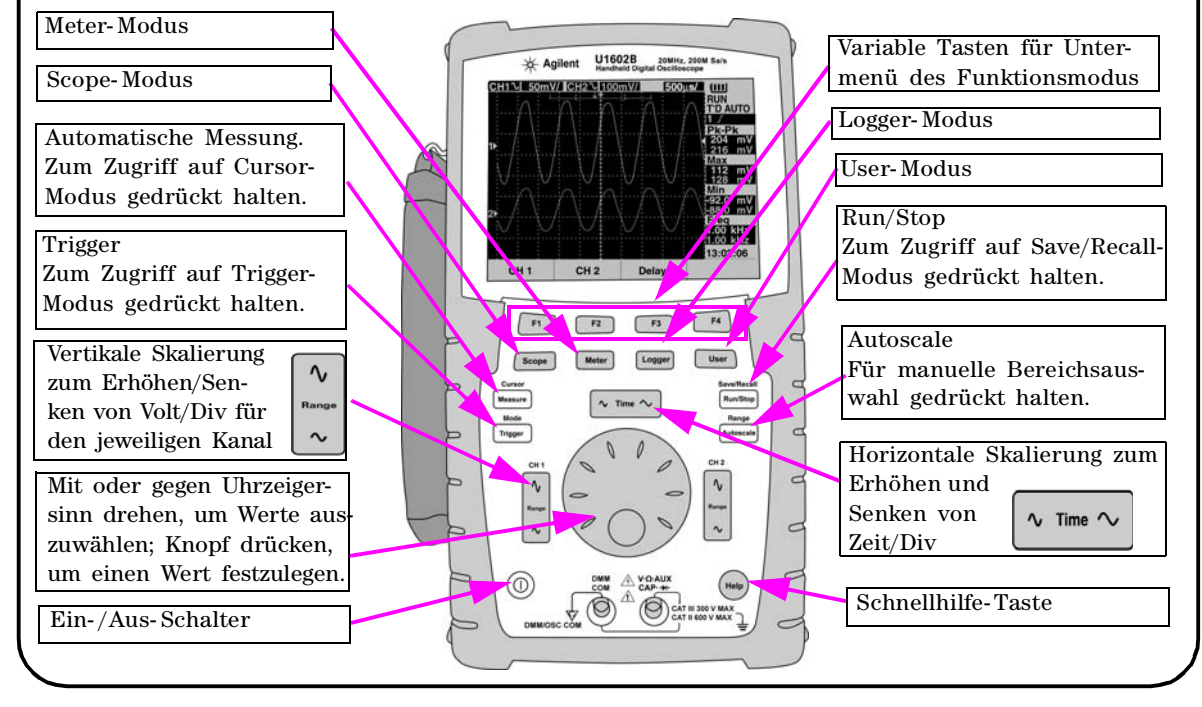

#### <span id="page-4-1"></span>**Das Bedienfeld auf einen Blick**

<span id="page-5-1"></span><span id="page-5-0"></span>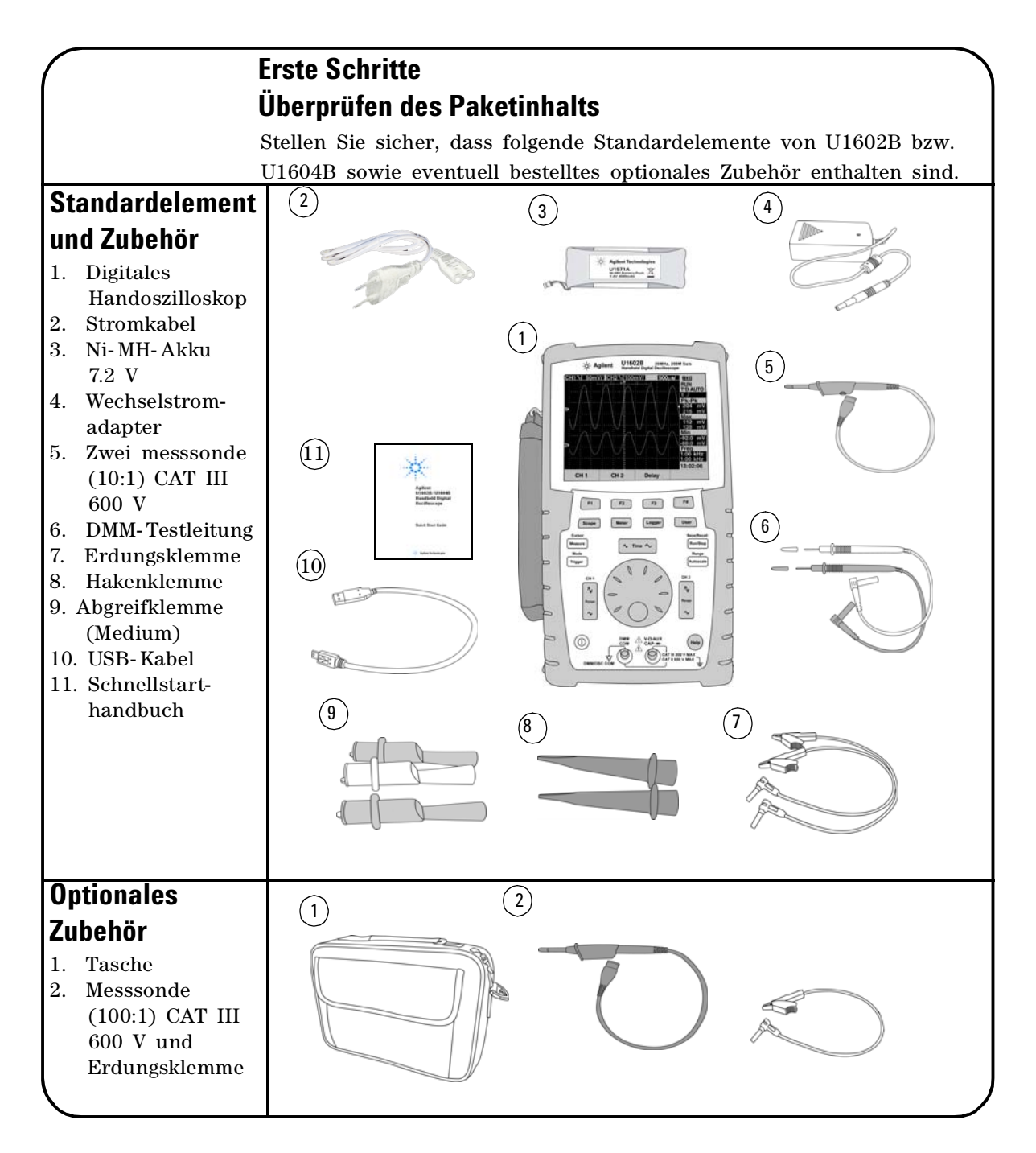

## <span id="page-6-0"></span> **Laden eines Akkus**

Nach Lieferung des Geräts muss der Akku mithilfe des Agilent- Wechselstromadapters über etwa 25 Stunden lang vollständig geladen werden. Stellen Sie sicher, dass Sie das richtige Stromkabel verwenden. Der Wechselstromadapter konvertiert Eingangsspannungsbereiche von 100 VAC bis 240 VAC in eine Ausgangsspannung von 12 VDC.

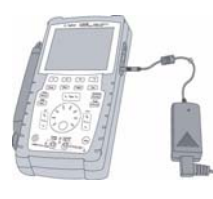

Eingang: 100 V - 240 VAC Ausgang: 12 VDC, 2 A, 50/60 Hz

## <span id="page-6-1"></span> **Einschalten des Handoszilloskops**

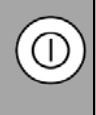

Zum Ein- und Ausschalten des Oszilloskops drücken und halten Sie die Ein-/Aus-Taste gedrückt. Ein Basis-Selbsttest wird beim Einschalten automatisch durchgeführt. Das Oszilloskop zeigt die letzte Konfiguration an.

## <span id="page-6-2"></span> **Zurücksetzen auf Werkseinstellung**

So rufen Sie die Werkseinstellungen ab:

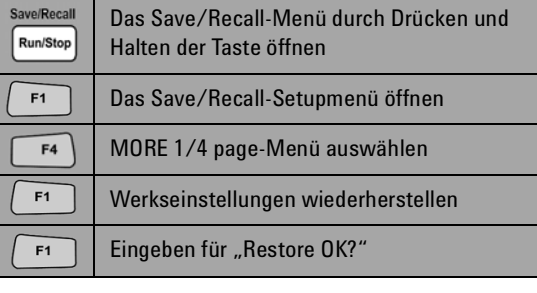

### <span id="page-6-3"></span> **Durchführen Selbstkalibrierung**

Starten Sie die Selbstkalibrierung, um einen ordnungsgemäßen Betrieb zu gewährleisten. Stellen Sie sicher, dass das Gerät die Selbstkalibrierung durchläuft, bevor Sie fortfahren.

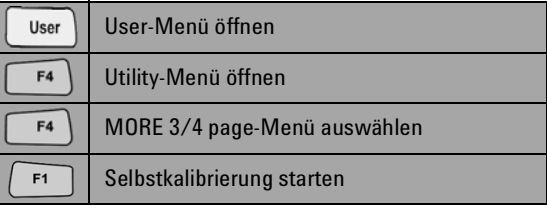

Trennen Sie vorher alle mit dem Eingangsanschluss verbundenen Sonden und Messgeräte.

## <span id="page-6-4"></span> **Einstellen von Uhrzeit und Datum**

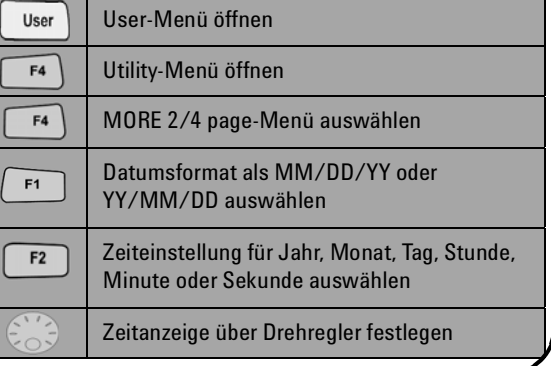

### <span id="page-6-5"></span> **Deaktivieren von autom. Abschalten**

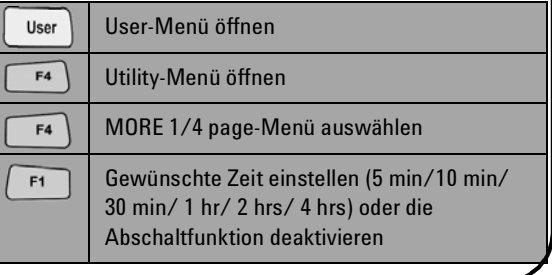

<span id="page-7-0"></span>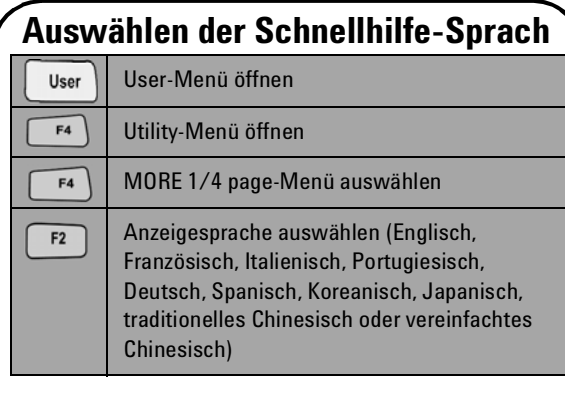

## <span id="page-7-2"></span> **Ausgleichen der Messsonde**

 Zum Abstimmen der Sondeneigenschaften auf den Oszilloskopkanal führen Sie immer eine Probenjustierung durch, wenn eine passive Messsonde erstmals an den Eingangskanal angeschlossen wird. Verbinden Sie die passive Messsonde mit Kanal 2 und den Sondenkontakt mit Kanal 1, um ein Eingangssignal von 3 Vp- p mit 1 kHz zu erhalten.

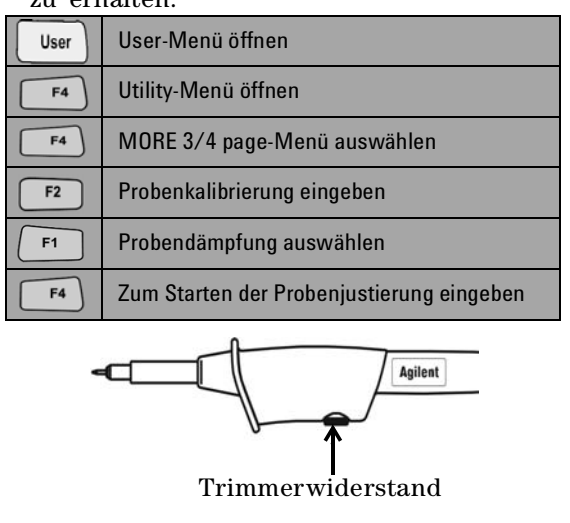

## <span id="page-7-1"></span> **Einstellen des Anzeigekontrasts**

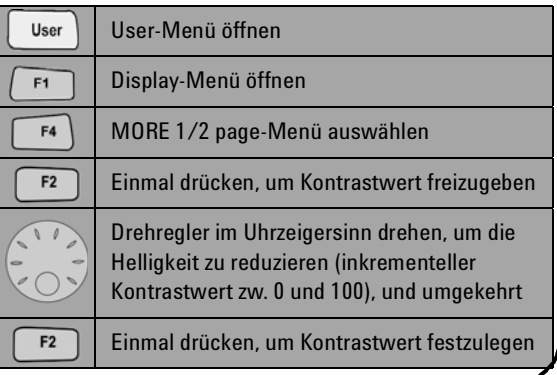

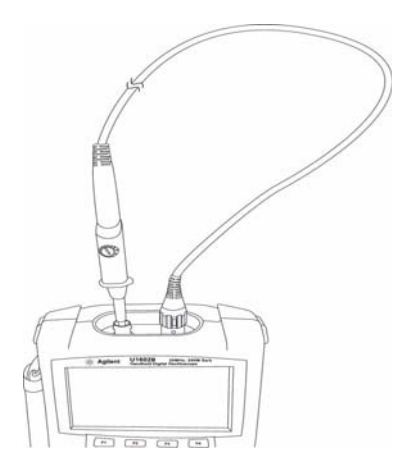

Die Form des angezeigten Impulses muss ordnungsgemäß ausgeglichen werden. Stellen Sie andernfalls den Trimmerwiderstand ein, um eine möglichst flache Rechteckwelle zu erzielen.

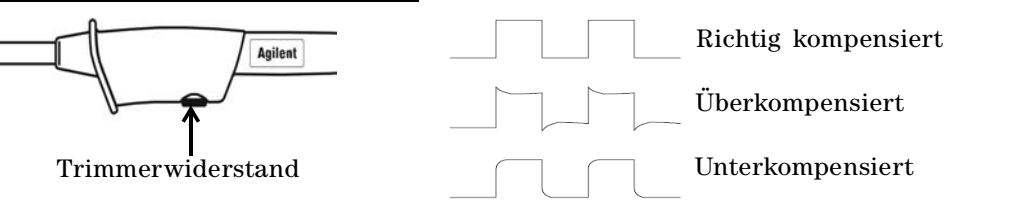

<span id="page-8-0"></span>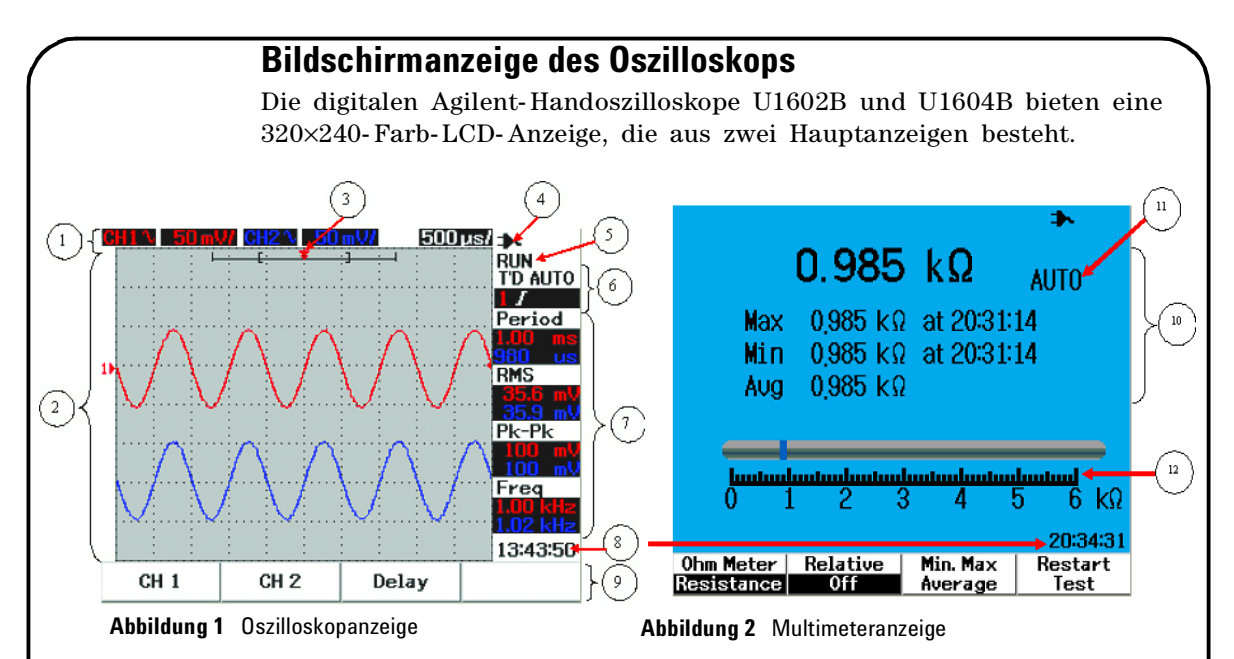

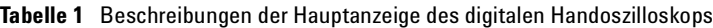

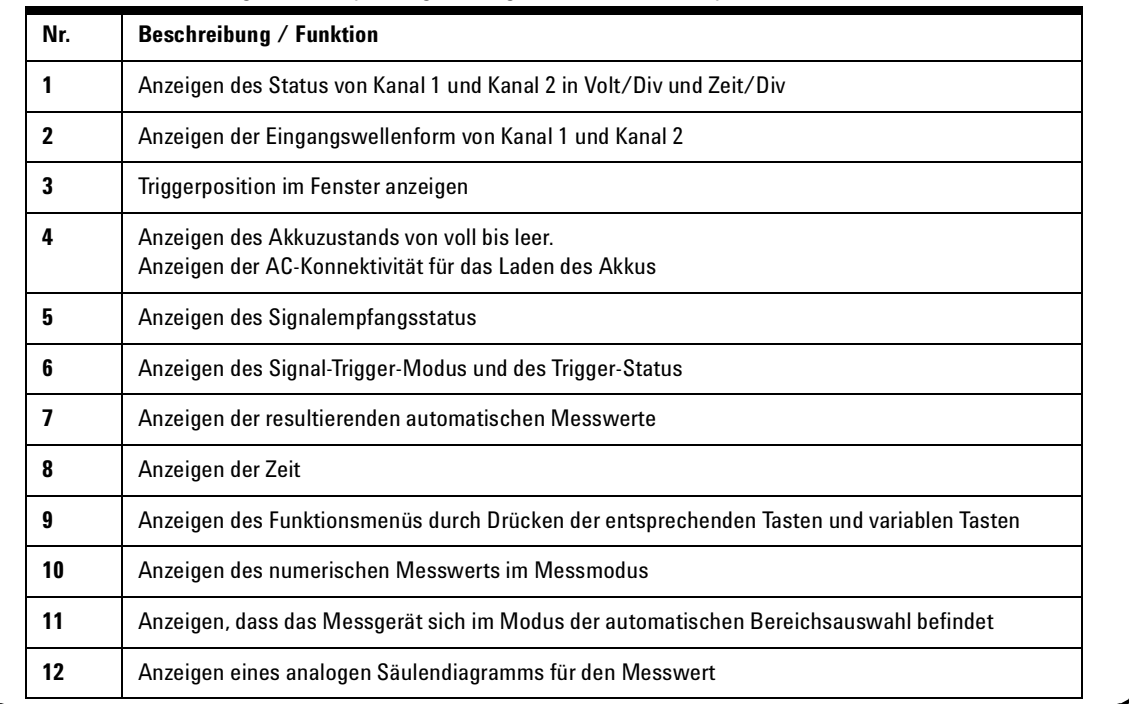

## <span id="page-9-0"></span>**Konfiguration der Oszilloskopverbindung**

Verbinden Sie das Oszilloskop in entweder einem oder zwei Kanälen mit den Messsonden, wie in Abbildung 3 dargestellt.

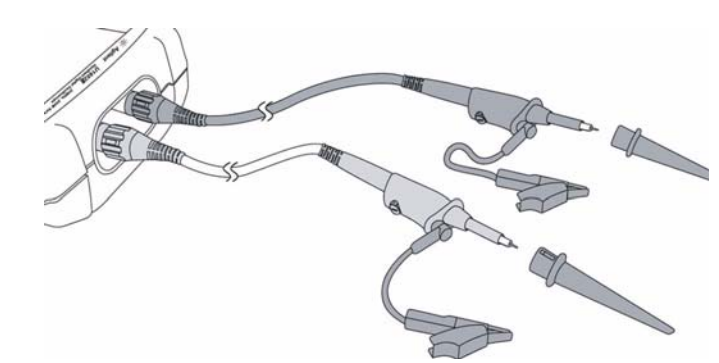

**Abbildung 3** Verbindung zur Oszilloskopmessung

**Tabelle 2** Funktionsbeschreibungen des Scope-

Scope

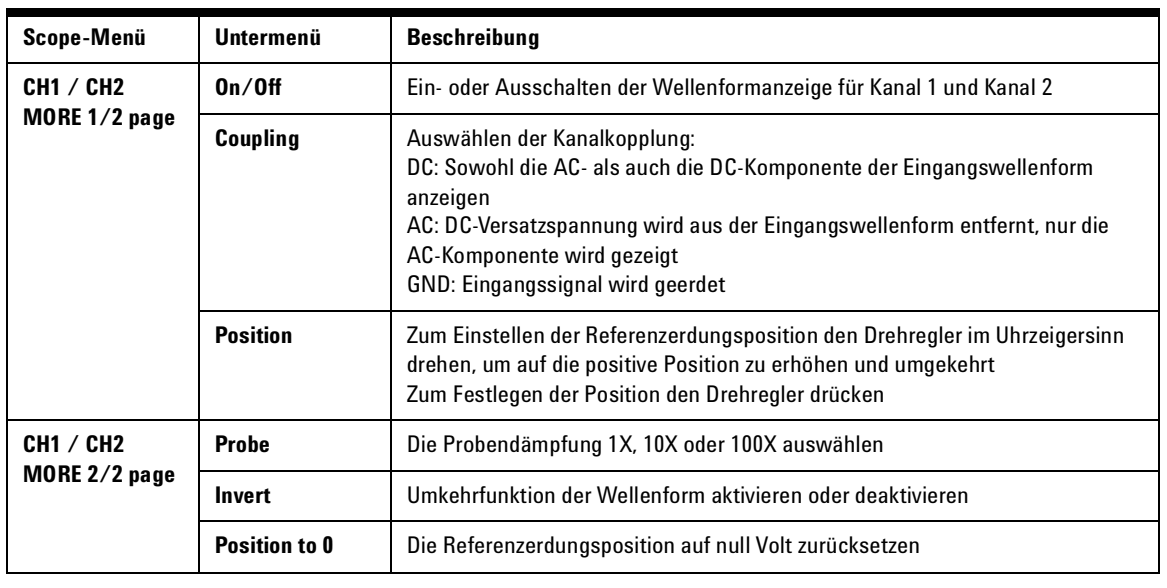

### Meter

#### <span id="page-10-0"></span>**Konfiguration der Messgerätverbindung**

U1602B und U1604B bieten ein leistungsstarkes Messgerät mit hoher Präzision, stabiler automatischer Bereichsauswahl in True RMS mit analoger Säulendiagrammanzeige. Rufen Sie den Meter- Modus auf, um Ihre bevorzugte Messung für Volt, Ohm und Auxiliary auszuwählen. Informationen zur Verbindung mit dem Messgerät finden Sie in Abbildung 4.

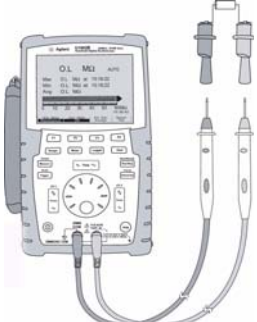

**Tabelle 3** Funktionsbeschreibungen des Meter-Menüs

# **HINWEIS**

Die automatische Bereichsauswahl ist als Standardmodus für alle Spannungs- und Widerstandsmessungen eingestellt. Um den Bereich manuell zu variieren, drücken Sie die Autoscale- Taste und wählen Sie den gewünschten Bereich durch Drücken derselben Taste. Zum Aktivieren der automatischen Bereichsauswahl halten Sie die Taste gedrückt, bis ein Signal ertönt. **Abbildung 4** Verbindung für Messgerät

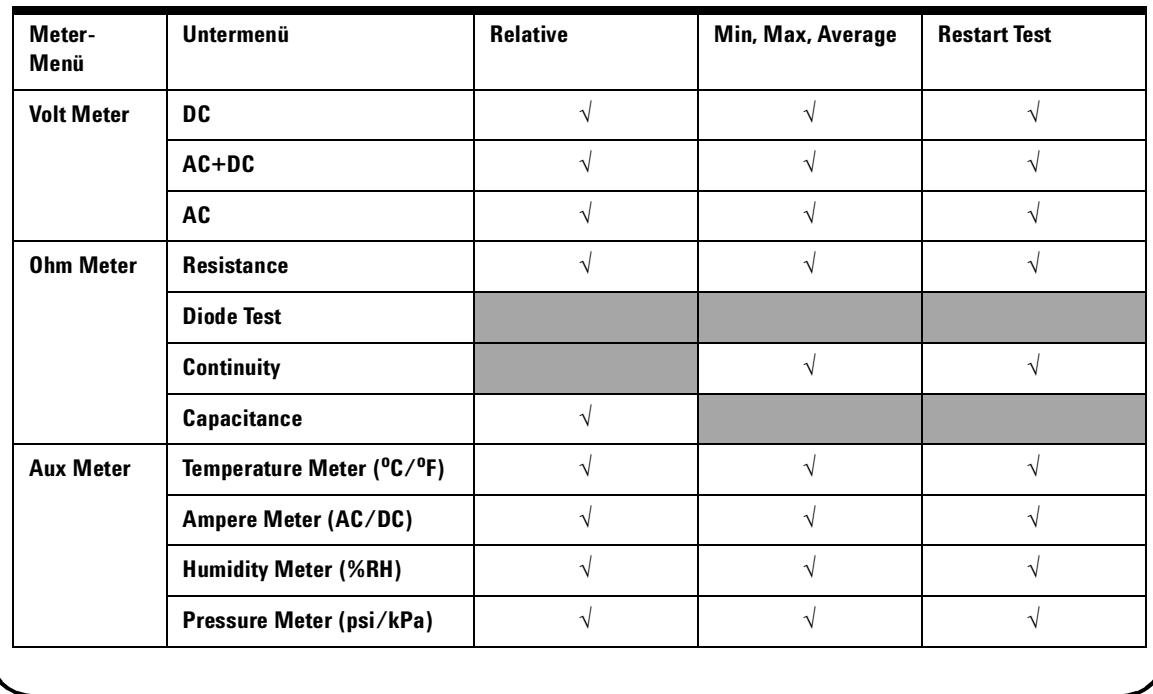

#### Cursor Measure

#### <span id="page-11-0"></span>**Cursormessung**

Mithilfe der Cursor- Funktion erhalten Sie eine genaue Messung von Spannung und Zeit an einem beliebigen Punkt in einer Wellenform. Zum Zugriff auf den Cursor- Modus halten Sie die Measure- Taste gedrückt. Verwenden Sie den Drehregler zum Verschieben des horizontalen oder vertikalen Cursors, und drücken Sie auf den Regler, um die Cursorposition festzulegen.

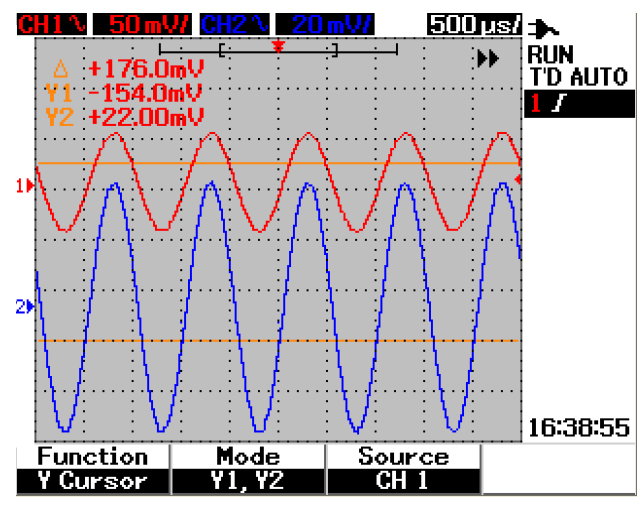

**Abbildung 5** Cursor-Messanzeige

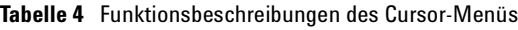

#### **Cursor- Messanzeige**

- Die erste Messwertanzeige stellt den Unterschied zwischen dem X1- und X2- Cursor oder zwischen dem Y1 und Y2- Cursor dar.
- Für den X- Cursor zeigen die X-Cursor Werte (Volt oder Ampère) und Zeit relativ zum Triggerpunkt für die ausgewählte Wellenformquelle an.
- Für den Y- Cursor zeigen die Y-Cursor Werte (Volt oder Ampère) für die ausgewählten Wellenformquelle an.

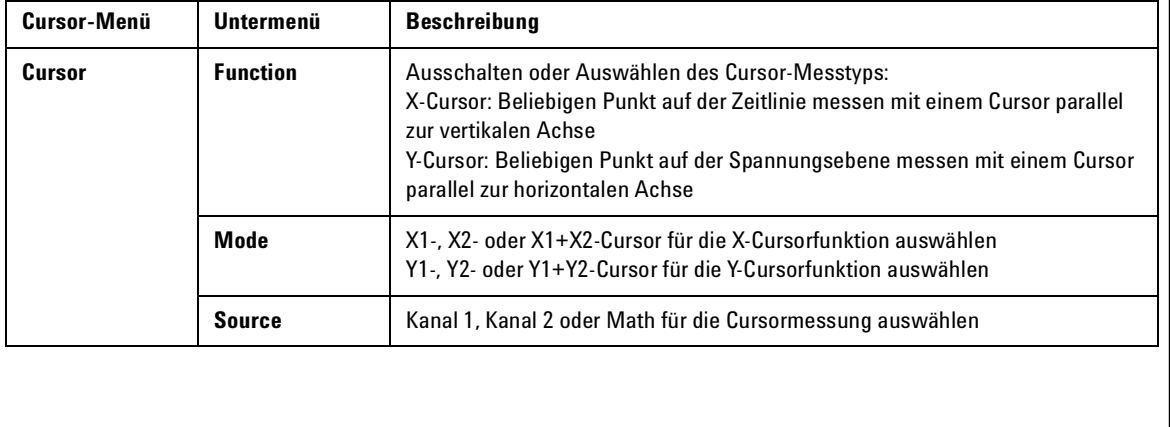

Save/Recall

## <span id="page-12-0"></span>**Einrichten von Save/Recall und Wellenform**

Zum Zugriff auf den Save/Recall- Modus drücken und halten Sie die Run/ **Run/Stop** Stop- Taste. Diese Funktion ermöglicht Ihnen das Speichern von bis zu 10 Wellenformen und Konfigurationseinstellungen im internen Speicher des Geräts oder auf einem externen USB- Flash- Speichergerät (optional).

**Tabelle 5** Funktionsbeschreibung des Save/Recall-Menüs

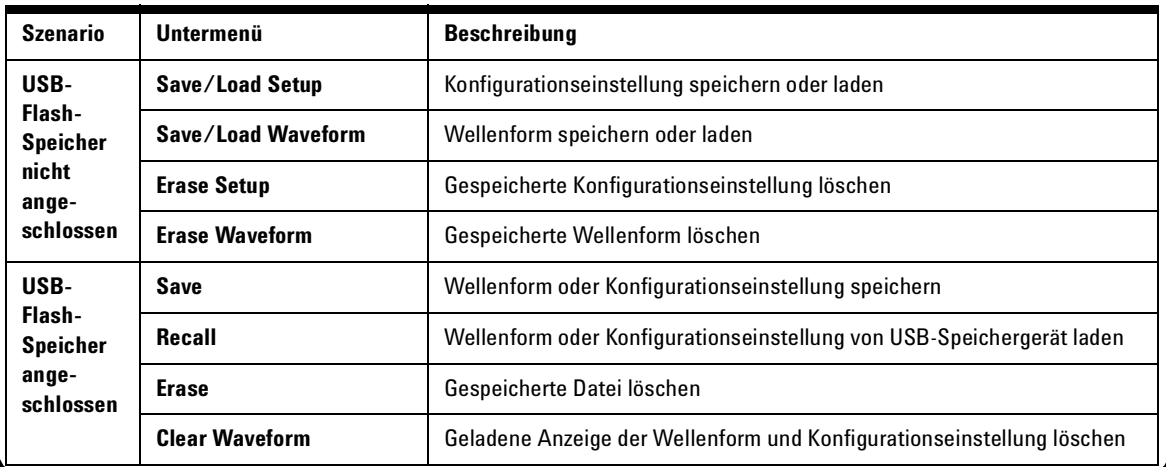

## <span id="page-12-1"></span>**Signal-Triggering**

Die Signal- Triggerfunktion dient zur Gewinnung einer stabilen und repräsentativen Signalanzeige aus einem instabilen Signal. Sie steuert die Datenerfassung, um eine Wellenform basierend auf dem ausgewählten Triggertyp anzuzeigen. Zum Aufrufen des Trigger- Menüs drücken Sie die Trigger- Taste.

**Tabelle 6** Funktionsbeschreibungen des Trigger-Menüs

Trigger

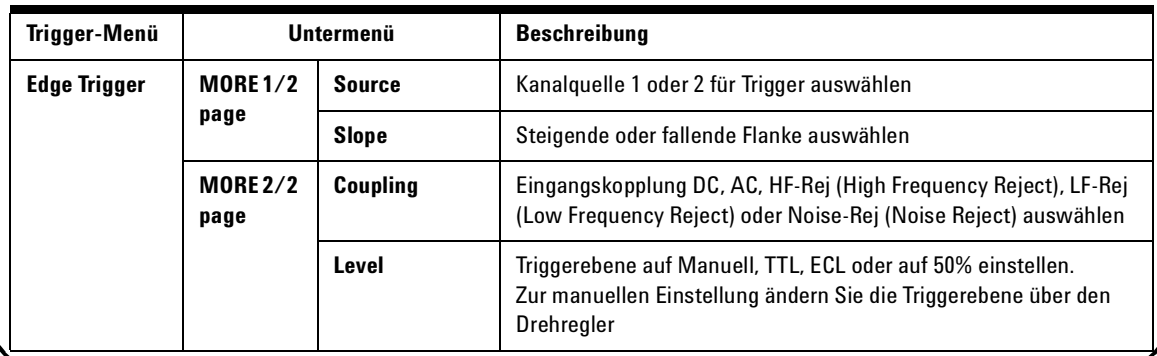

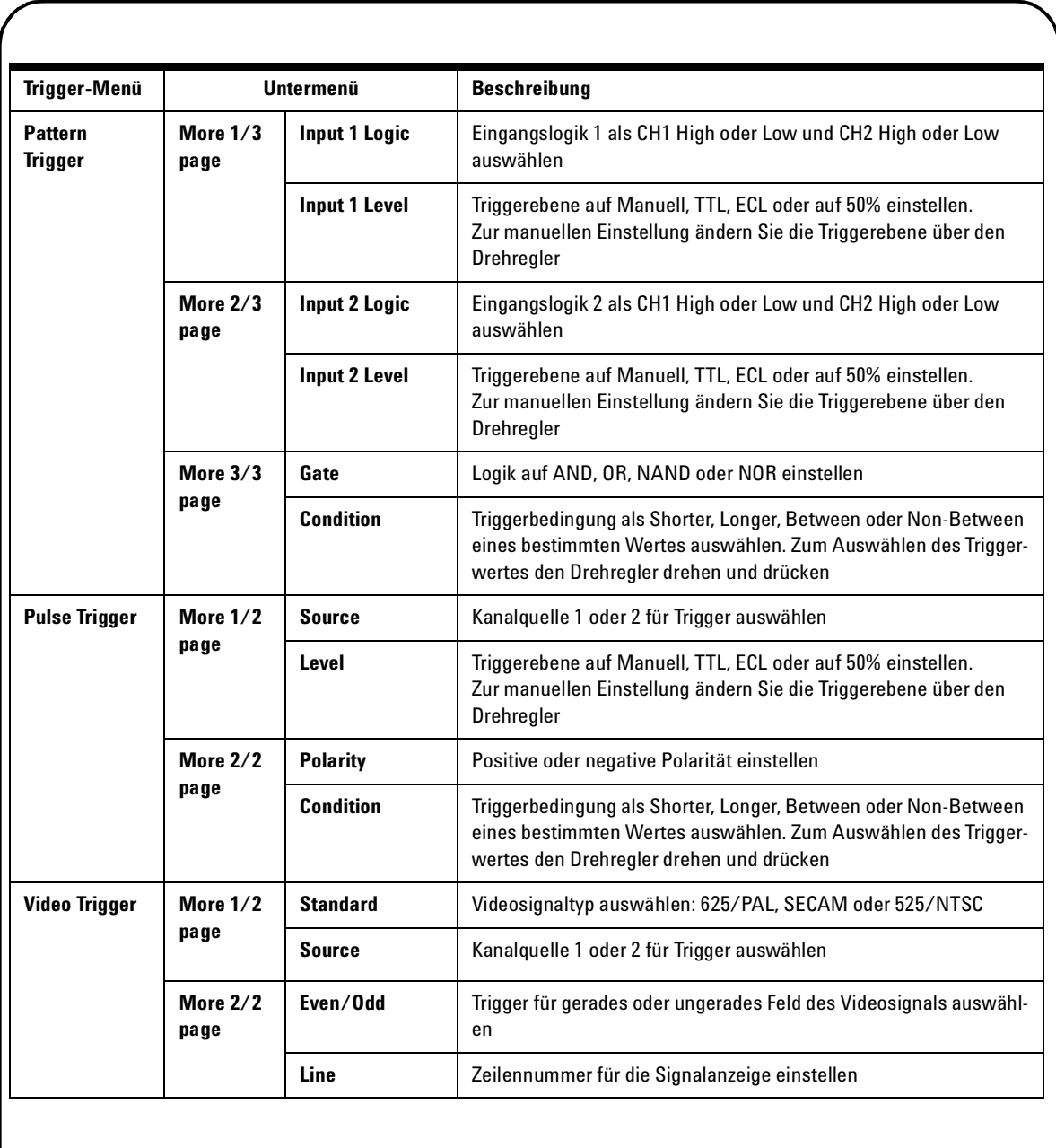

## Measure

#### <span id="page-14-0"></span>**Automatische Messungen**

Die folgenden automatischen Messungen sind über die Measure- Taste zugänglich. Bis zu vier Messmenüs mit 22 Messoptionen können über den Drehregler ausgewählt werden. Sie können die jeweilige variable Taste aktivieren und den Drehregler drücken, um den Messtyp festzulegen.

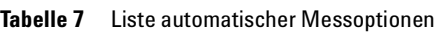

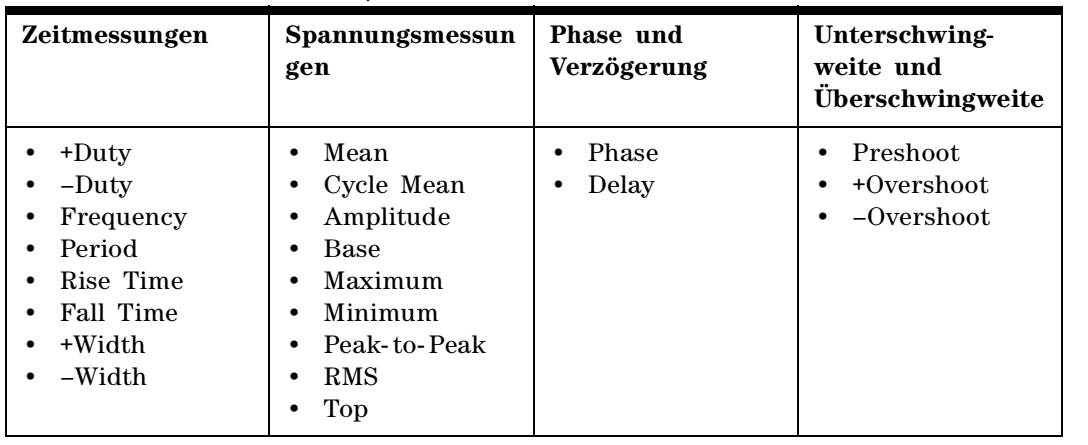

Logger

#### <span id="page-14-1"></span>**Datenprotokollierung**

Die Datenprotokollierung dient zum Aufzeichnen und Eintragen des Eingangssignaltrends. Diese Funktion gilt für alle Messgerätmessungen einschließlich Meter- , Ohm- und Hilfsmessungen. Die Anzeigegröße wird als Wellenformspeichertiefe definiert. Tabelle 3 zeigt Funktionen der Datenprotokollierung.

## <span id="page-14-2"></span>**Schnellhilfe**

Das Oszilloskop verfügt über ein integriertes Schnellhilfesystem, das Hilfe zu jeder Bedienfeldtaste und zu den variablen Tasten bietet. Zum Anzei-Help gen der Schnellhilfe für die einzelnen Funktionen drücken Sie die Help-Taste und drehen Sie den Drehregler im Uhrzeigersinn, um zur nächsten Seite zu gelangen. Drücken Sie die Help- Taste erneut, um den Hilfemodus zu beenden. Das Gerät bietet die Schnellhilfe in Englisch an, Sie haben aber auch die Möglichkeit, Ihre bevorzugte Sprache von der Webseite herunterzuladen:www.agilent.com/find/handheldscope. Zum Anzeigen der Schnellhilfe in anderen Sprachen rufen Sie den Utility- Modus im User-Menü auf. Drücken Sie zur Sprachauswahl auf Seite 1/3 auf F2. *Weitere Informationen enthält das Benutzer- und Servicehandbuch für das Agilent U1602B und U1604B auf der Agilent Website.*

## <span id="page-15-0"></span>**Leistungseigenschaften**

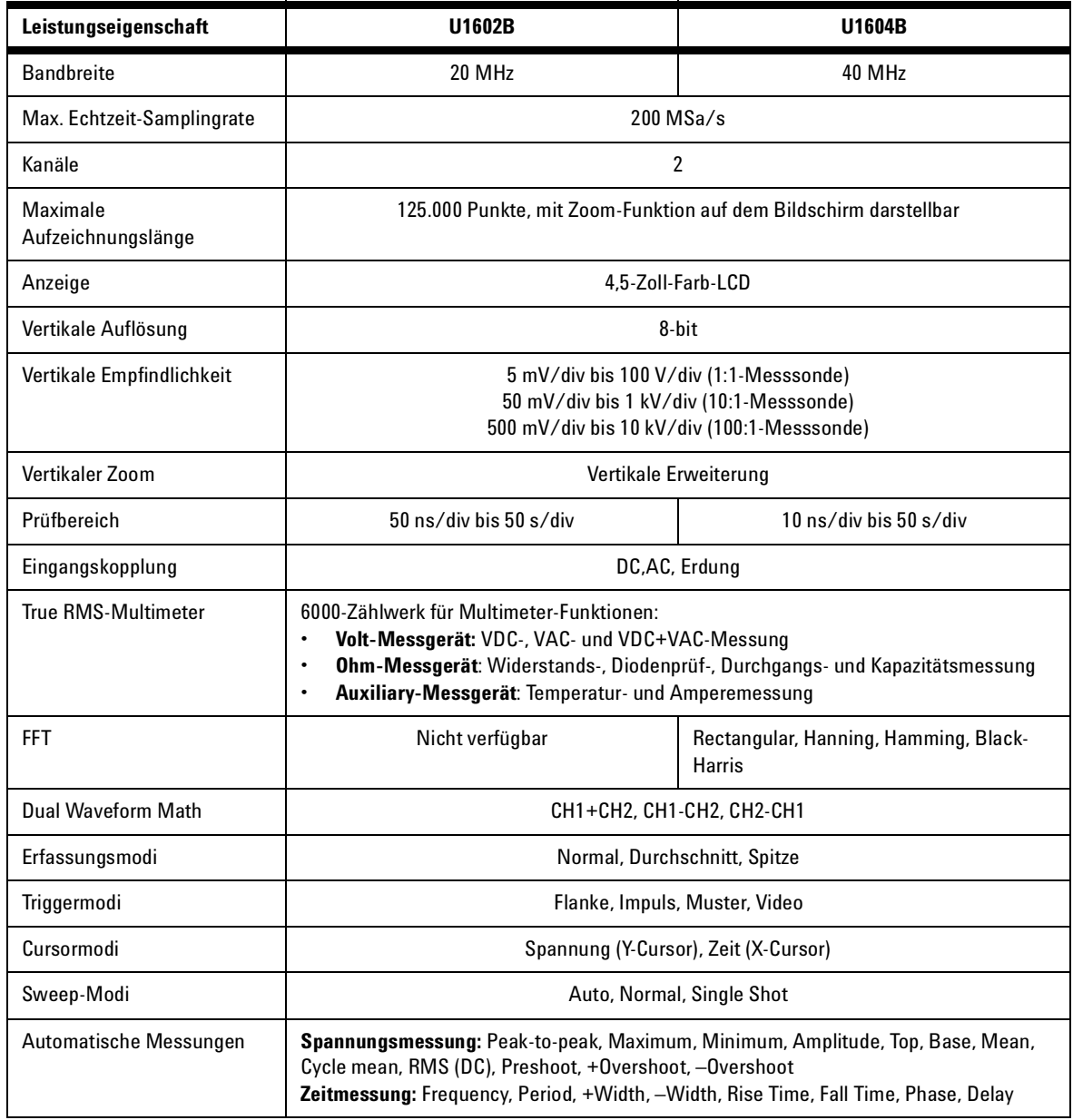

## **Leistungseigenschaften**

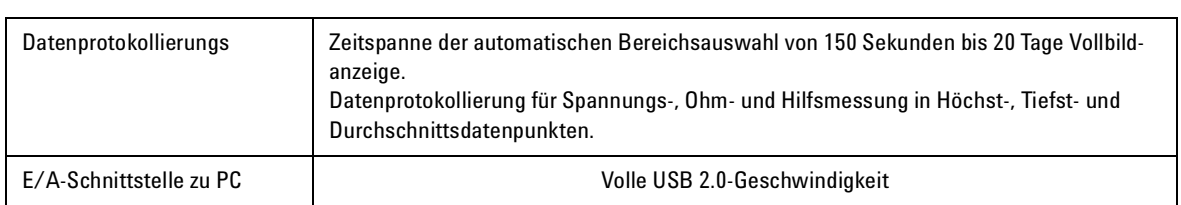

#### **Allgemeine Eigenschaften**

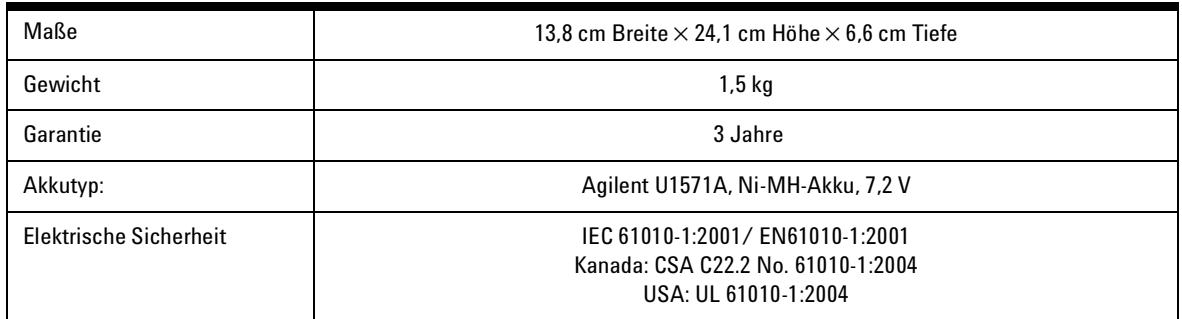

#### **Umwelteigenschaften**

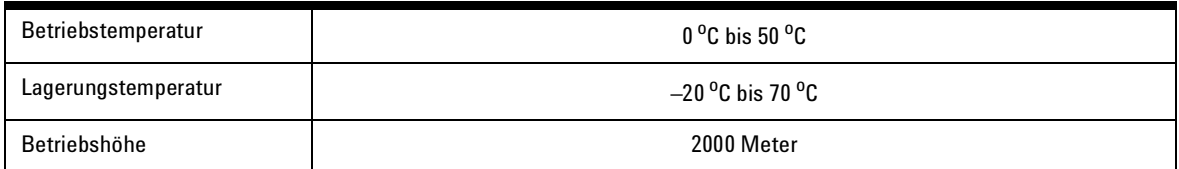

#### **www.agilent.com**

#### **Kontaktinformationen**

Um unsere Services, Garantieleistungen oder technische Unterstützung in Anspruch zu nehmen, rufen Sie uns unter einer der folgenden Telefonnummern an:

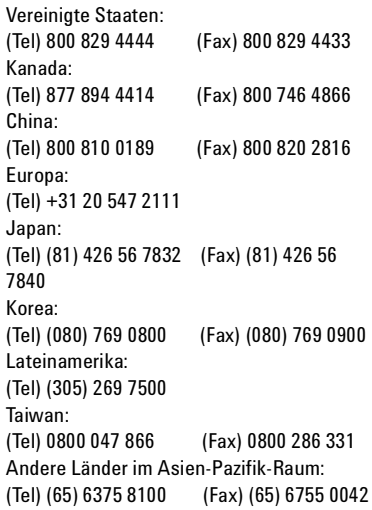

Besuchen Sie uns im Internet unter: [www.agilent.com/find/assist](http://www.agilent.com/find/assist)

Änderungen der Produktspezifikationen und -beschreibungen in diesem Dokument vorbehalten.

© Agilent Technologies, Inc. 2006-2008

Gedruckt in Malaysia Zuerst Ausgabe, December 15, 2009 U1602-90013

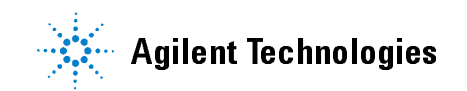